## **Steps to Modify / Add New Bank Account with IBAN**

## Step-1 - Logon to Iris [\(https://iris.fbr.gov.pk/public/txplogin.xhtml\)](https://iris.fbr.gov.pk/public/txplogin.xhtml)

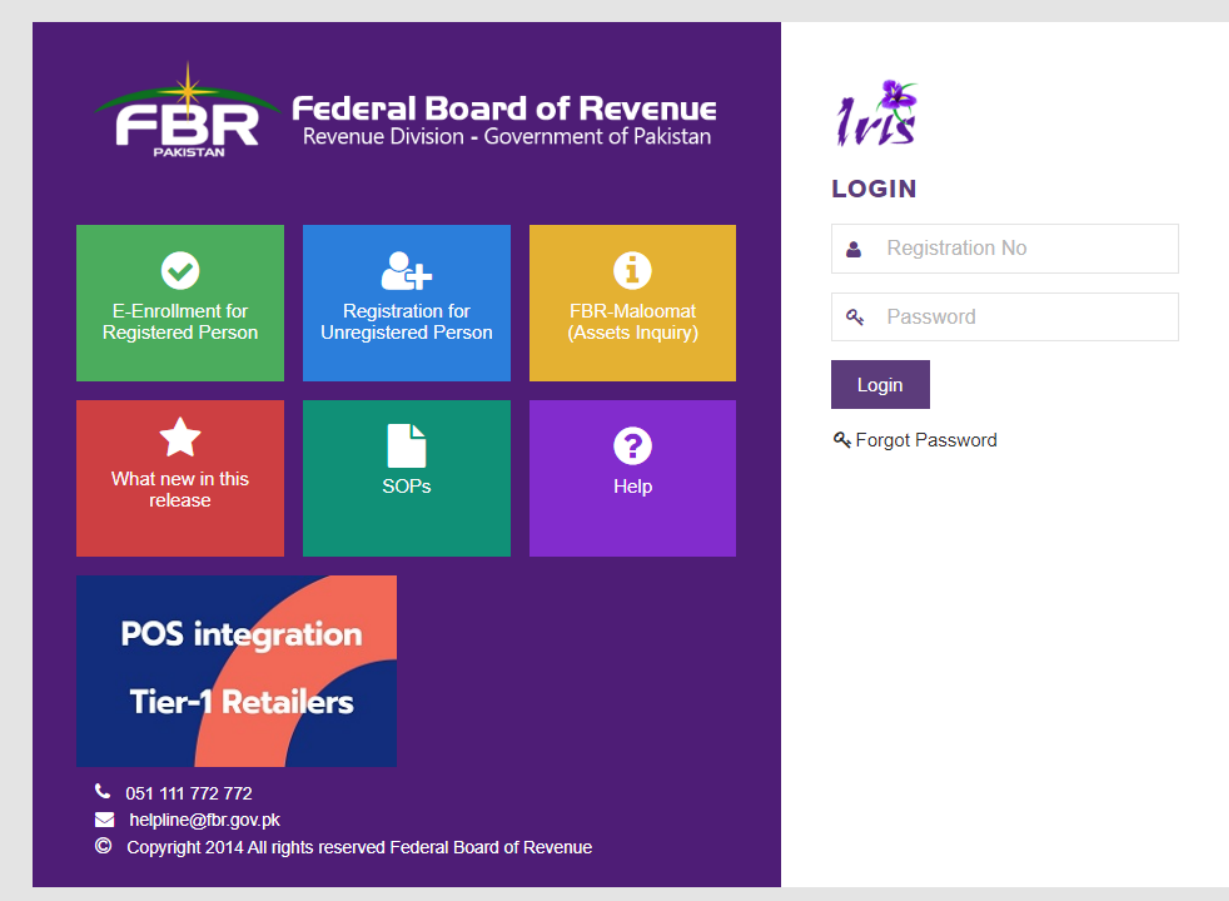

**Step-2** - From Iris dashboard, click on "My Profile" (highlighted yellow)

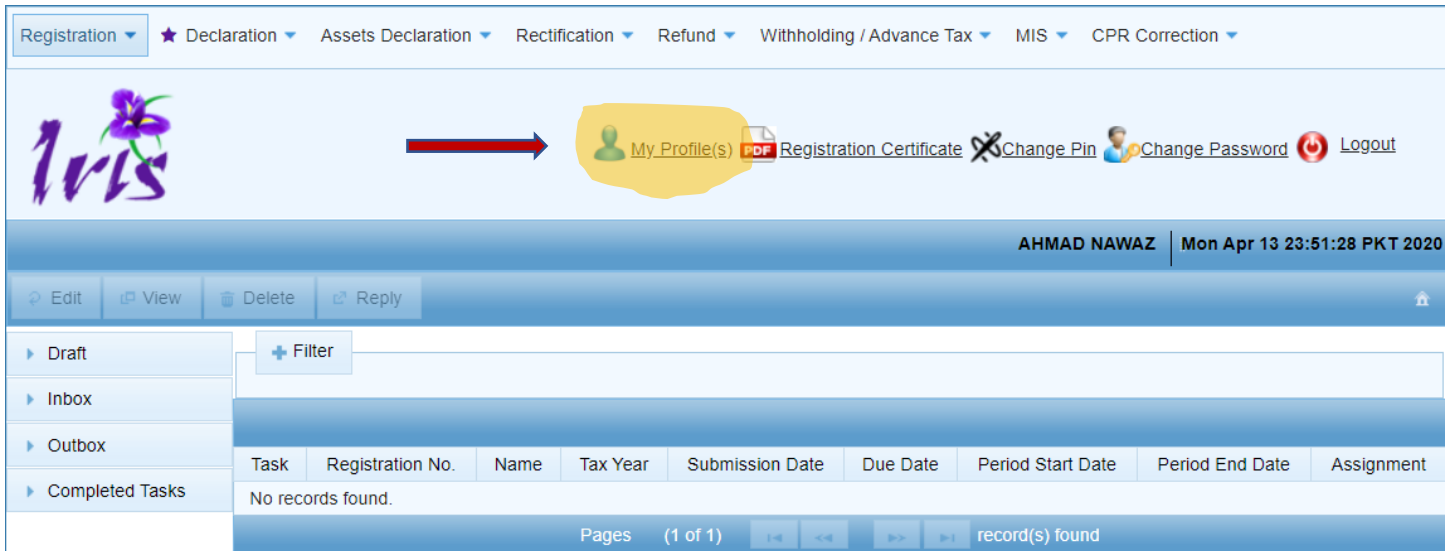

**Step-3 –** In case of Taxpayer, system will load current registration profile as given below. Intermediaries shall provide CNIC for Pakistani Individual and NTN for AOP/Company/Foreign Individual and click on search button to load respective taxpayer data. П

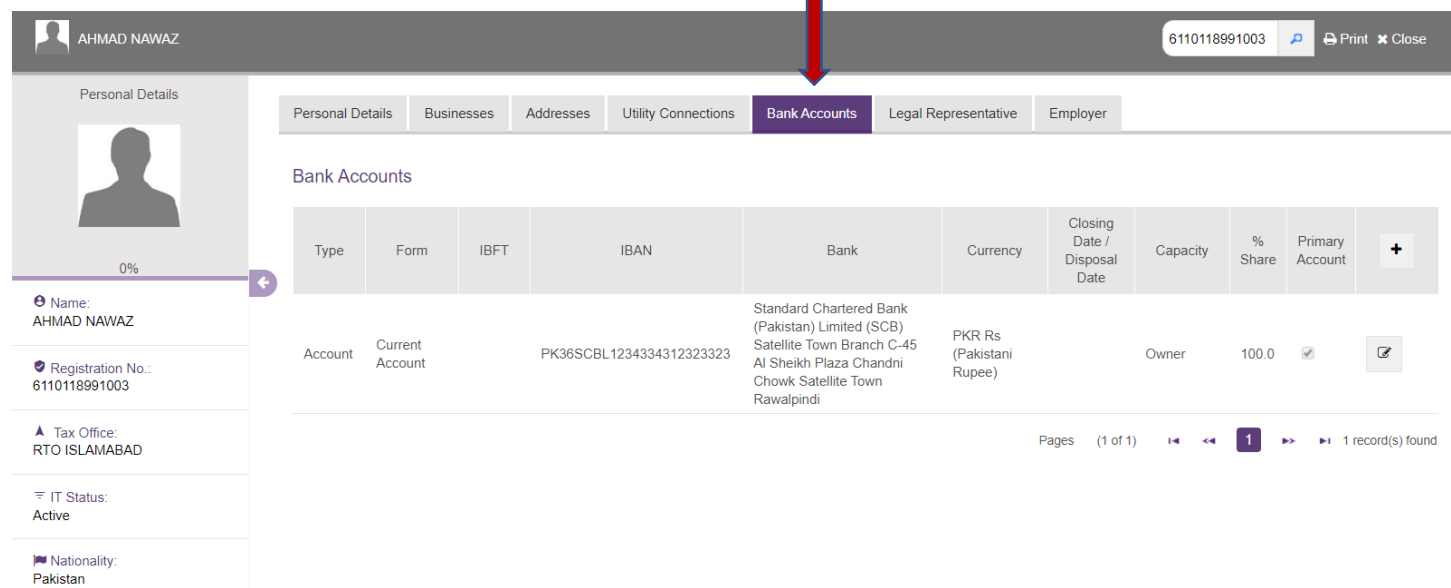

**Step-4 – Click on "Bank Accounts" tab as highlighted above, system will show you already added bank accounts (if any). Either click on "Edit" icon to select and modify your existing account or click on "+" icon to add new account. Provide required information including 24 digit IBAN number which is mandatory and click on "Ok" Button**

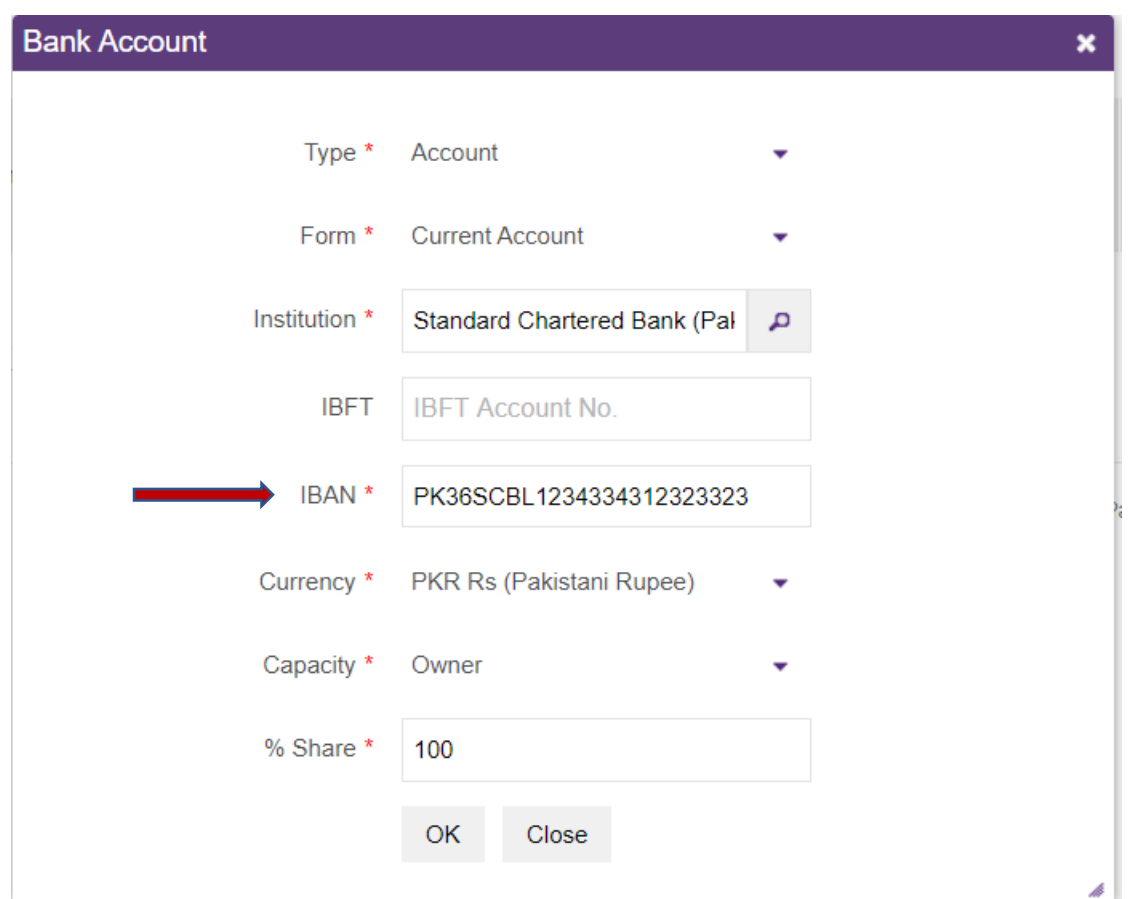

**Note: Your required information has been submitted successfully.**